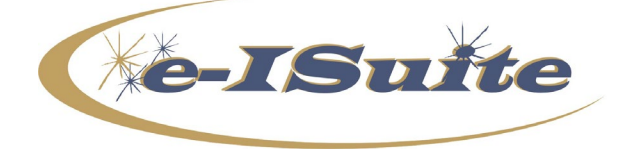

**e-ISuite 1.2.6 Release Notes**

**Date:** May 20, 2019<br>**Version:** e-ISuite Version **Version:** e-ISuite Version 1.2.6

**Description:** The primary focus of this release is to address several known issues and defects in Release 1.2.5 and update Reference Data tables.

## **Additional information is also available on the e-ISuite Webpage:**

<http://famit.nwcg.gov/applications/eisuite>

## **Important Things to Know Prior to Installing e-ISuite Site Version 1.2.6**

- **YOU MUST UNINSTALL** all previous versions of e-ISuite Site. *Note: See detailed uninstall instructions on the following page*
- System Requirements
	- o Windows 7 Professional, Windows 10 Professional, or Windows 2012 Server
	- $\circ$  No competing http Services (Tomcat7 will provide web services on server machine)
- Browser Requirements
	- o Internet Explorer 11 Officially Supported
	- $\circ$  Google Chrome works well and should be tried if issues are encountered with Internet Explorer 11 or Edge in Windows 10
	- o Pop-up Blockers Turned Off
	- o Latest Adobe Flash Installed Please note when using Google Chrome you will be required to enable Adobe Flash each time you launch the application. To activate the "Get Adobe Flash Player" Icon, you must refresh Chrome. Please see screen capture below that illustrates where to find the Refresh Key in Chrome:

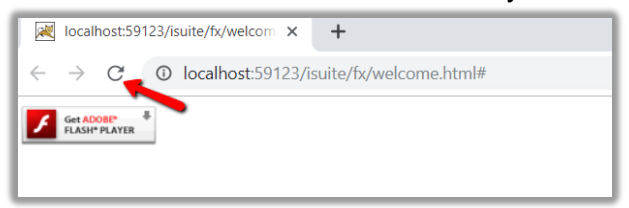

• System administrative privileges **are** required to install the application.

*Note: To install, download the file and right-click on the installer file and choose either Run as Administrator or Run Elevated (USFS).*

• For detailed instructions on downloading and installing e-ISuite Site, please see the link to the YouTube video below.

<https://www.youtube.com/watch?v=PSdxl47aIak>

- For more information, download the e-ISuite Site Production Installation and e-ISuite ITSS Site Setup Basics PowerPoints located on the Helpful Resources page. <http://famit.nwcg.gov/applications/eISuite/support/resources>
- See the Site e-ISuite Account Manager User Guide for additional information on establishing user accounts in Site and assigning roles and access to incidents. [https://famit.nwcg.gov/sites/default/files/e-ISuite\\_AccountManagerUserGuide.pdf](https://famit.nwcg.gov/sites/default/files/e-ISuite_AccountManagerUserGuide.pdf)
- An Online Tutorial for the Site Account Manager is also available on the e-ISuite Webpage under Online Tutorials.

<http://famit.nwcg.gov/applications/eISuite/support/tutorials>

## **e-ISuite Site Version 1.2.6 Installation Instructions When Previous Version is Installed**

 $\mathcal{L}_\text{max}$  , and the contract of the contract of the contract of the contract of the contract of the contract of the contract of the contract of the contract of the contract of the contract of the contract of the contr

**Step 1**: Uninstall the current version of e-ISuite. The safest way to uninstall e-ISuite is to use the following steps:

- $\triangleright$  Go to the Start Menu
- $\triangleright$  Select e-ISuite Site
- $\triangleright$  Right-click on Uninstall e-ISuite Site
- ▶ Select More and choose Open File Location which will bring up a pop-up window
- ▶ Right-click on Uninstall e-ISuite Site and choose either Run Elevated (USFS Users) or Run as Administrator (all other users)

**Step 2:** Users will be required to reboot their systems after uninstalling e-ISuite.

**Step 3:** Users should clear their browser cache before installing e-ISuite Site 1.2.6. Instructions for clearing browser cache in the four most popular browsers can be found at the following link: [Clearing](https://famit.nwcg.gov/sites/default/files/e-ISuite_Clearing_Browser_Caches.pdf)  [Browser Caches.](https://famit.nwcg.gov/sites/default/files/e-ISuite_Clearing_Browser_Caches.pdf) Users may proceed with the installation of e-ISuite Site 1.2.6.

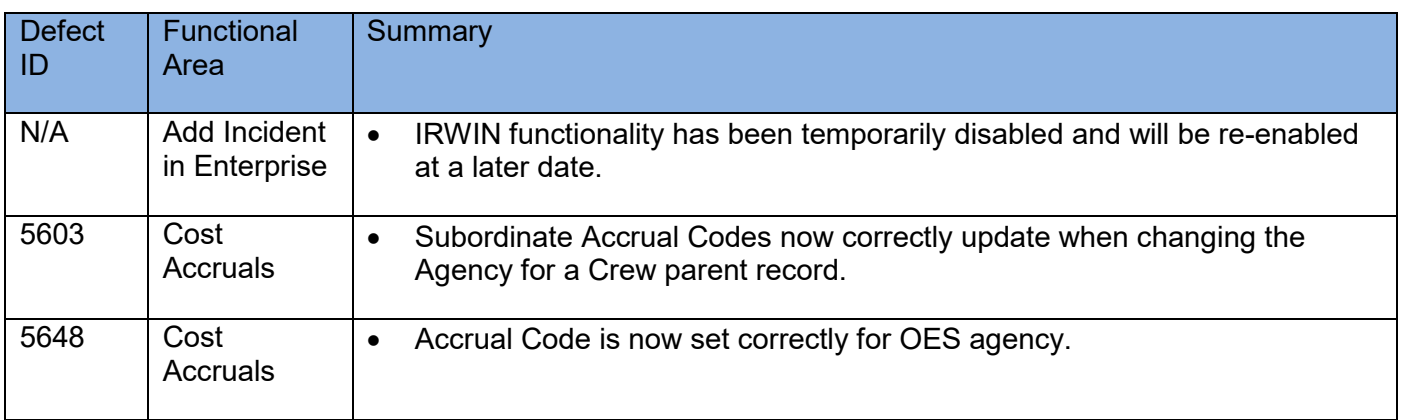

## **Release 1.2.6 Summary**

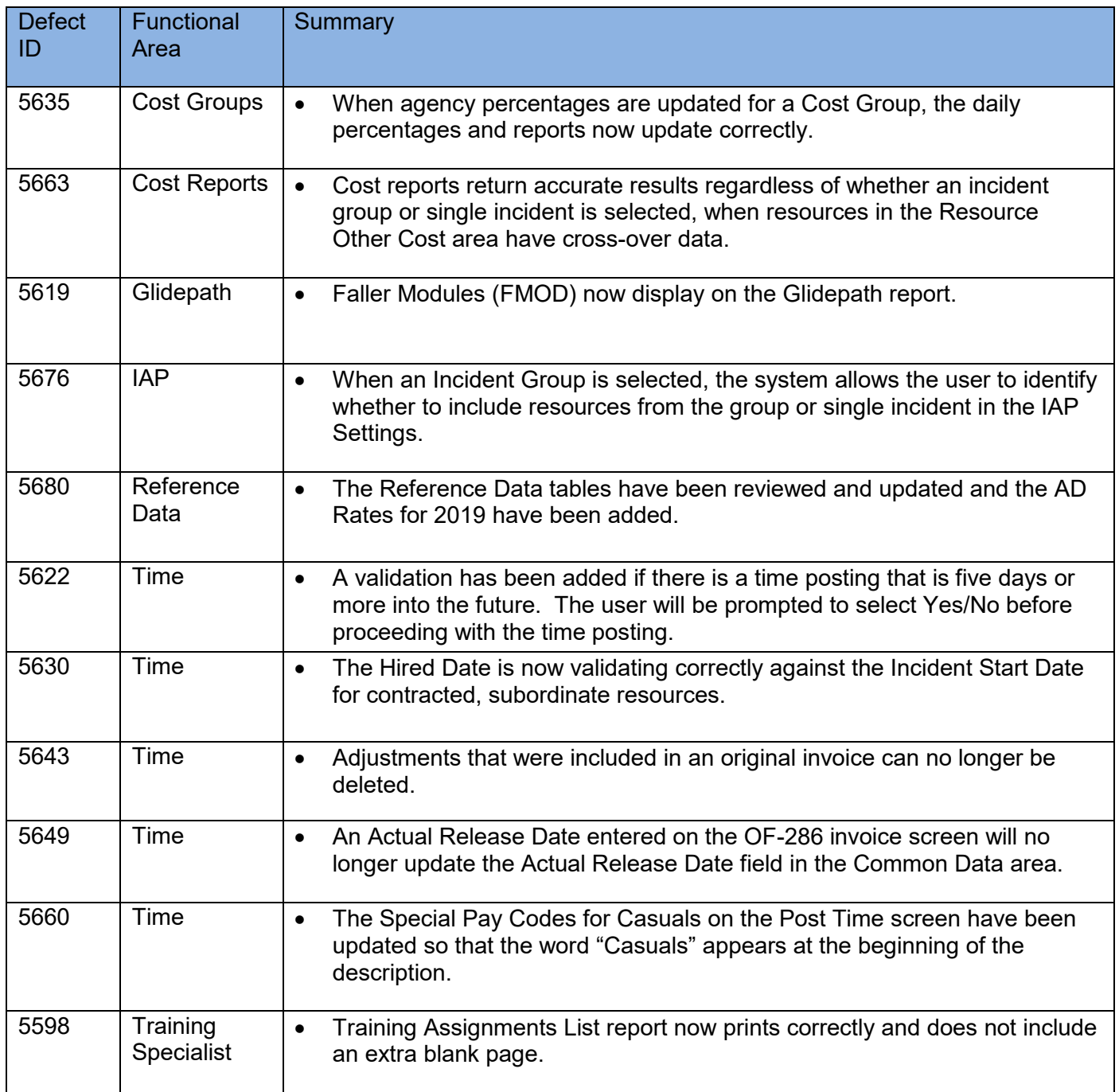